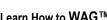

Learn How to  $WAG^{\mathsf{TM}}$ 1

# **MOBILE VIEW DESIGNER**

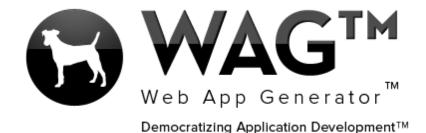

© SOFTWARE PROGRESSIONS CORPORATION **WALNUT CREEK, CALIFORNIA** 

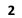

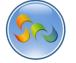

### Learn How to WAG™

## Table of Contents

| Overview                            | 3 |
|-------------------------------------|---|
| -Selecting an existing app and view |   |
| -Using the Mobile View Designer     |   |
| -Taking a Look on a Mobile Device   | 8 |

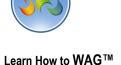

#### Overview

With WAG™ everyone can create custom mobile and web apps and run them for large scale audiences – free of charge.

The types of apps that can be created with WAG™ include: Consumer, Business, Government (including GovCloud), Healthcare, Education, Non-Profits and many other verticals.

An app that takes several programmers one year to develop, takes a few days to create using WAG™ - without requiring programming experience.

WAG<sup>TM</sup> is unlike any other product on the market. WAG<sup>TM</sup> empowers people to do things that they just can't do today. We call this democratizing application development<sup>TM</sup>.

Create your app once - and it runs on all the major desktop browsers and all the major mobile devices as a native app on, just the way Facebook can be accessed via a web browser and via a native mobile app.

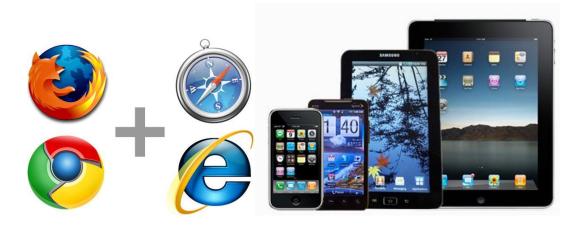

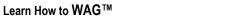

4

Selecting an existing App and View

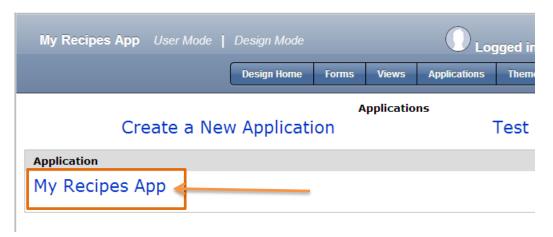

1. Click on the desired app

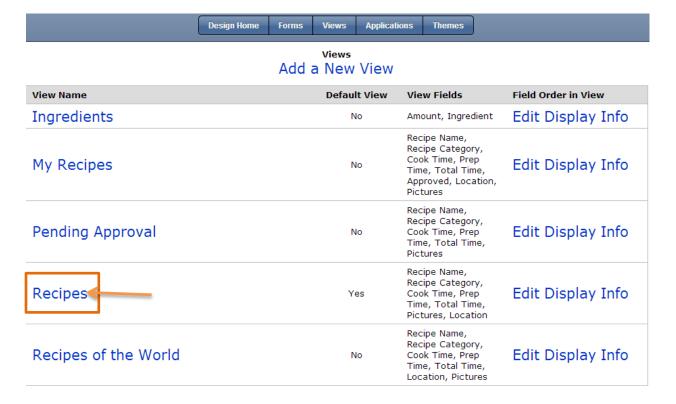

1. Click on the desired view

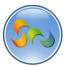

#### Learn How to WAG™

Clicking on Mobile View Designer

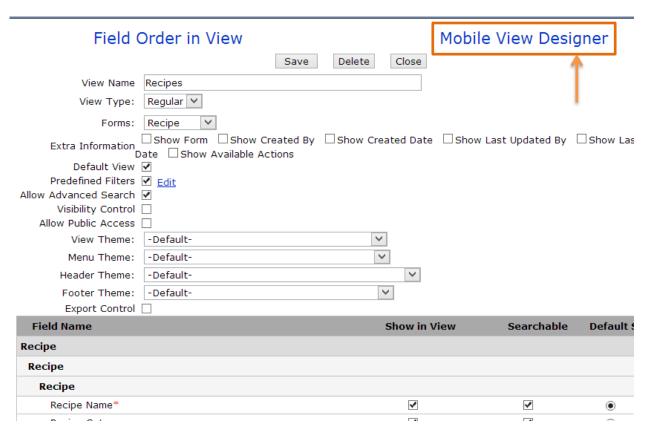

1. Click on Mobile View Designer

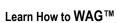

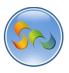

Explaining key Mobile View Designer features

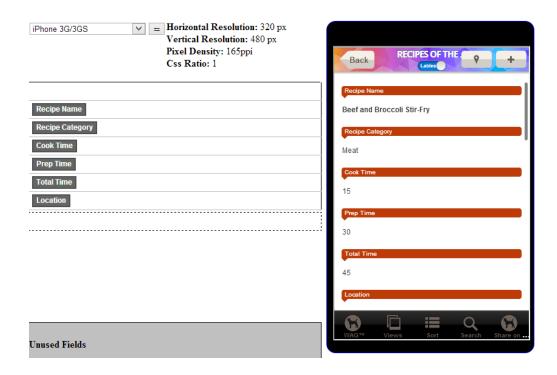

## Mobile View Designer

The Mobile View Designer was created so that WAG™ app developers can visualize and easily change how any view looks. The device and orientation can be changed so that you know exactly how the app will look on different mobile devices. Views can also have multi-columns to better showcase certain information.

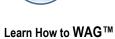

Changing how the view looks

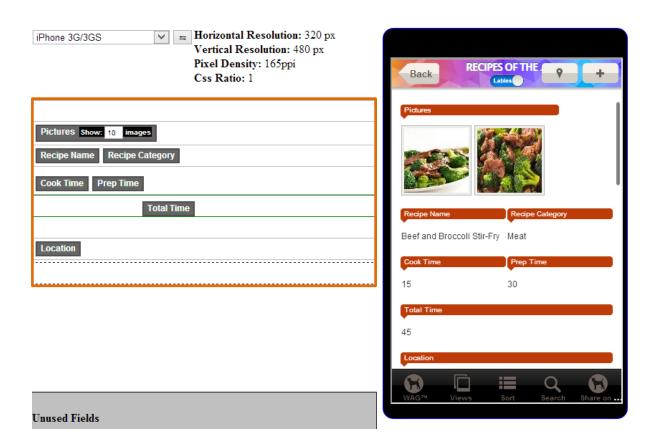

- 1. Drag and drop the fields and arrange them in columns in one or more lines
- 2. You can add new empty lines and then drag fields into these lines
- 3. You can also move existing whole lines around
- 4. Each change is immediately reflected in the preview on the right
- 5. Arrange the fields the way you'd like and click Save Layout
- 6. Open the app and go to your view on the mobile device. Pull down to refresh the view.
- 7. The view redraws reflecting all your changes.

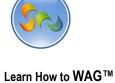

❖ Taking a look on a mobile device (iPad)

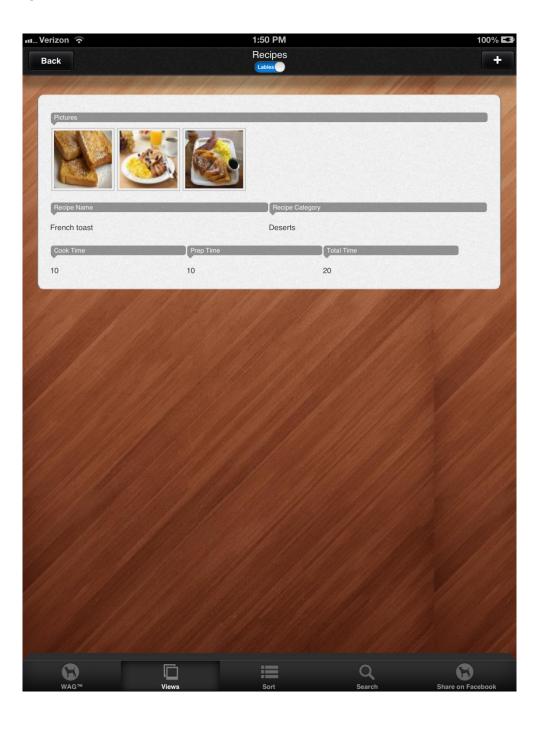